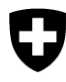

## **Registrierung neuer Marktteilnehmer bei der ElCom**

Für die Registrierung eines neuen Markteilnehmers bei der ElCom wird zuerst ein CH-Login benötigt. Wie man dieses einrichtet, wird im nachfolgenden Dokument beschrieben:

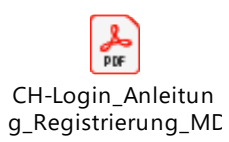

Sobald man das CH-Login eingerichtet hat, kann man sich wie folgt als Markteilnehmer bei der ElCom registrieren:

1. Anmeldung über folgenden Link vornehmen: [https://www.gate.elcom.admin.ch/reg](https://www.gate.elcom.admin.ch/regtool/index.html)[tool/index.html.](https://www.gate.elcom.admin.ch/regtool/index.html)

Es erschein die Maske des CH-Logins, wo man sich mit dem zuvor erstellten CH-Login anmeldet.

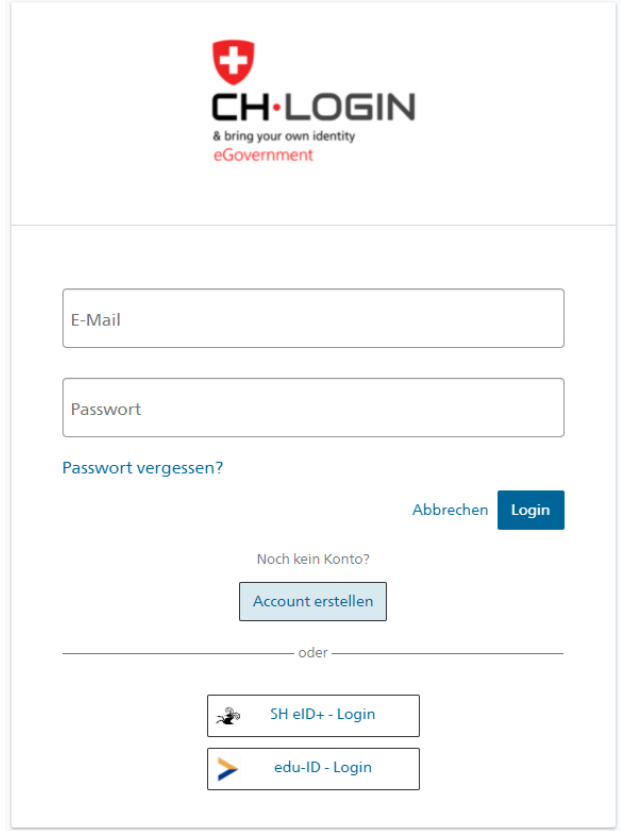

Eidgenössische Elektrizitätskommission ElCom Christoffelgasse 5, 3003 Bern Tel. +41 58 462 58 33, Fax +41 58 462 02 22 info@elcom.admin.ch www.elcom.admin.ch

2. Anmeldung mit der 2fach-Authentifizierung (Email oder SMS), falls zutreffend, da nicht zwingend erforderlich.

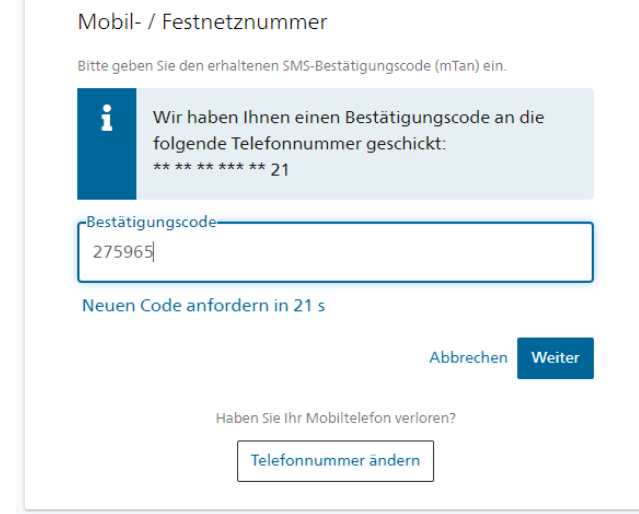

3. Nach dem erfolgreichen CH-Login erscheint das unten dargestellte Fenster. Hier bitte nur der Kommentar ausfüllen, der Rest ist bereits automatisch hinterlegt.

Bitte beachten: Die Checkbox bei «Ich akzeptiere die Nutzungsbestimmungen.» muss angeklickt sein, sonst kann der Registrierungsprozess nicht fortgesetzt werden.

Zugriff beantragen

Bitte füllen Sie alle notwendigen Felder aus. Für zusätzliche Angaben steht Ihnen bei Bedarf das Kommentarfeld zur Verfügung. Lesen und akzeptieren Sie die Nutzungsbestimmungen. Klicken Sie anschliessend auf "Weiter".

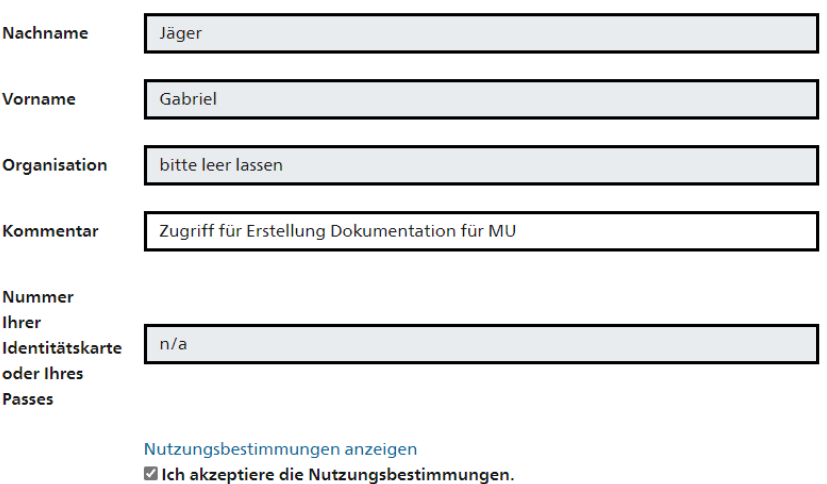

Abbrechen Weiter 4. Mit der folgenden Meldung wird das erfolgreiche Einrichten des Zugriffs zum Registrierungstool bestätigt.

Abschluss des Zugriffsantrags

Sie haben nun Zugriff auf die gewünschte Anwendung. Die neuen Zugriffsberechtigungen sind erst aktiv, wenn Sie sich an der Anwendung erneut anmelden. Mit "Zurück zur Anwendung" starten sie den Login Prozess neu.

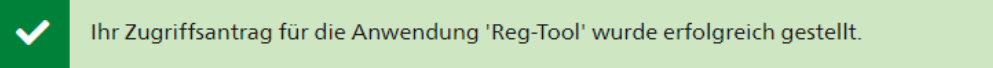

Zurück zur Anwendung

- 5. Durch das Anklicken des Buttons «Zurück zur Anwendung» wird man zuerst abgemeldet. Es wird ein erneutes Einloggen erfordert, um Zugriff auf das Registrierungstool zu erlangen. Erst dann kann mit der tatsächlichen Registrierung des Marktteilnehmers begonnen werden.
- 6. Auf «Erneut einloggen» drücken.

Ausgeloggt

Sie wurden erfolgreich abgemeldet.

**Erneut einloggen** 

Servicedesk

Das Servicedesk des BIT steht Ihnen während den folgenden Geschäftszeiten gerne zur Verfügung: Montag-Freitag, 08:00 - 12:00 und 13:30 - 16:30 Uhr.

Telefonnummer: +41 58 465 88 88

7. Einloggen über die Login-Maske

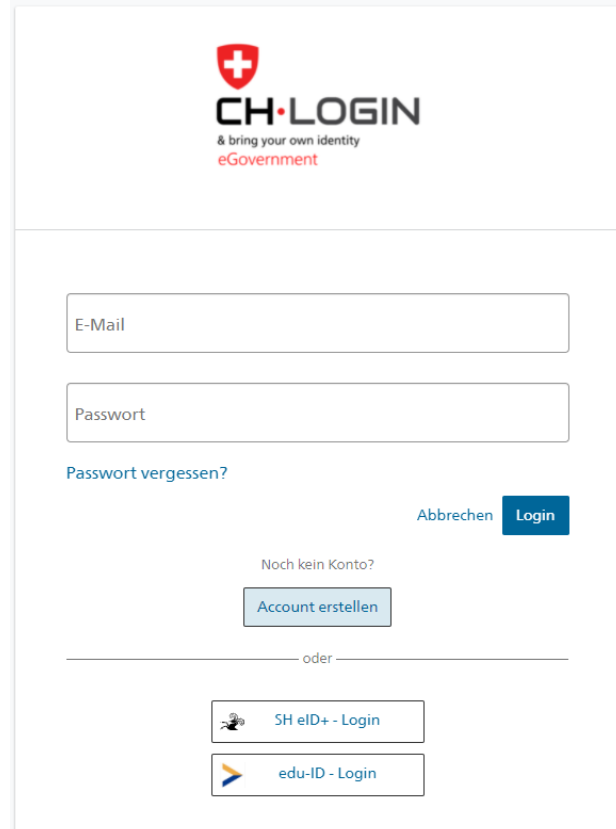

Für die erneute Anmeldung muss die 2fach Authentifizierung (Email oder SMS) nochmals vorgenommen werden (falls zutreffend).

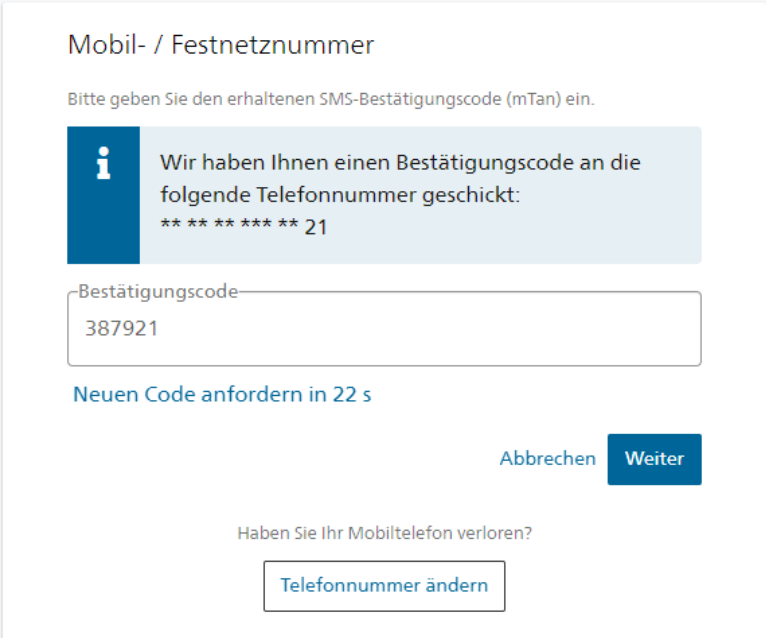

8. Zugriff auf das Tool erhalten

Nach dem erfolgreichen Log-in öffnet sich folgende Maske, wo vordefinierte Angaben zum Unternehmen (Rechtsform, Marktteilnehmer Name, etc.) eingetragen werden müssen.

Bitte beachten: Es ist zu empfehlen, dass mind. zwei Administratoren für den Marktteilnehmer registriert werden. Beide müssen davor die eIAM-Anmeldung vorgenommen haben.

Der sich zuerst angemeldete Vertreter des Marktteilnehmers fügt den zweiten in die Tabelle hinzu. Erst danach erhält dieser Zugriff auf die Registrierungsinformationen des jeweiligen Marktteilnehmers im Registrierungstool und kann diese bearbeiten.

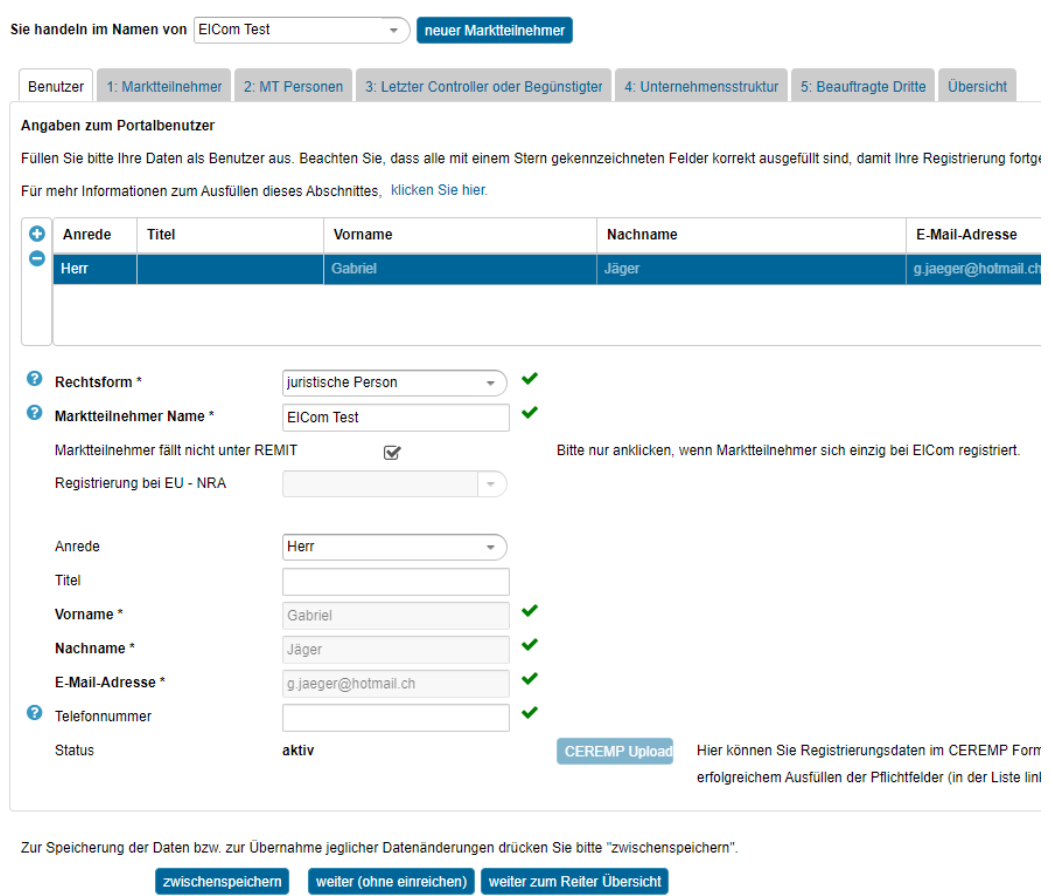

Eine detaillierte Anleitung für die einzelnen Reiter (Benutzer, 1. Markteilnehmer, 2. MT. Personen, etc.) sind im folgenden Dokument zu finden. Anleitungen sind auch direkt bei den einzelnen Reitern im Toll hinterlegt:

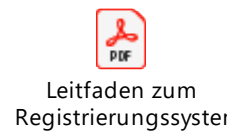

Beim korrekten Ausfüllen der erforderlichen Informationen sollte bei den Validierungen im Reiter «Übersicht» überall «ok» in grün steht.

Hier kann auch das CEREMP Registrierungs-File hochgeladen werden.

Durch das Anklicken des Buttons «Registrierungsdaten einreichen» unten links wird der Antrag auf Registrierung zur Validierung bei der ElCom eingereicht.

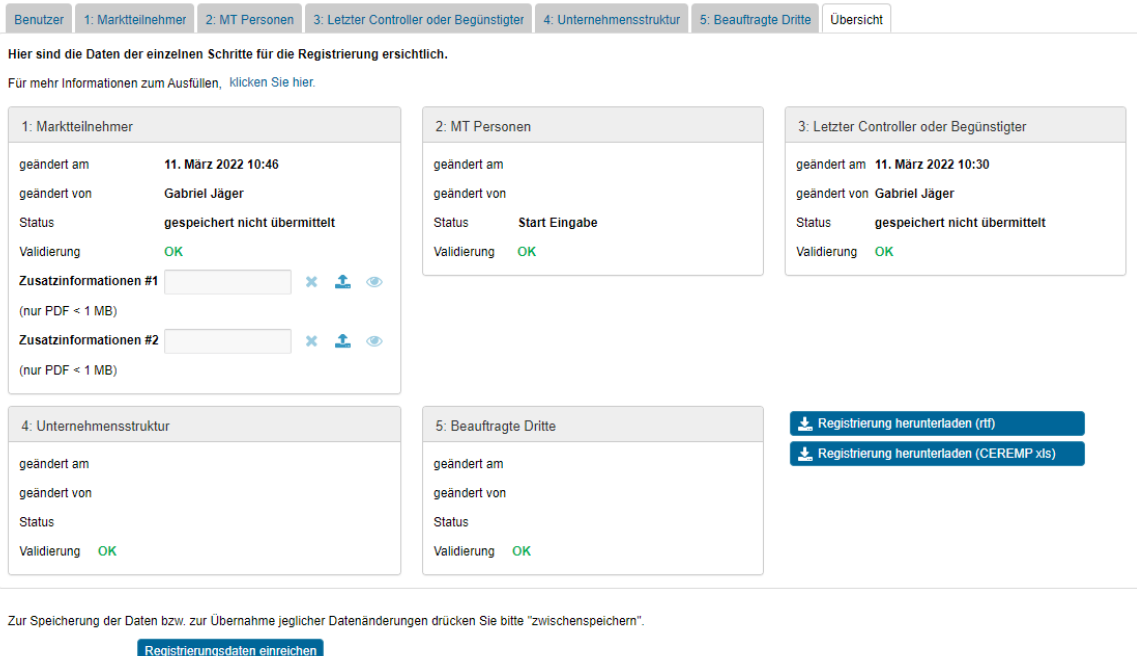

Es erscheint folgendes Infofenster.

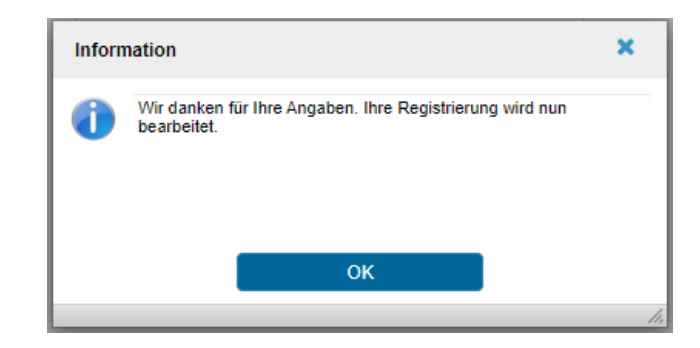

Ein Mitarbeiter der Sektion Marktüberwachung der ElCom prüft die eingereichten Daten und meldet sich bei Unstimmigkeiten bei dem angegebenen Marktteilnehmer-Vertreter. Die Kontaktdaten sowie die weiteren Angaben sind daher stets aktuell zu halten.

Sollten alle Angaben korrekt sein, wird die Registrierung bestätigt. Der Vertreter des Marktteilnehmers bekommt eine vom System automatisch getriggerte Email, die die erfolgreiche Registrierung bei der ElCom bestätigt.